# Bedienungsanleitung für **easyeva**

# **Inhaltsverzeichnis**

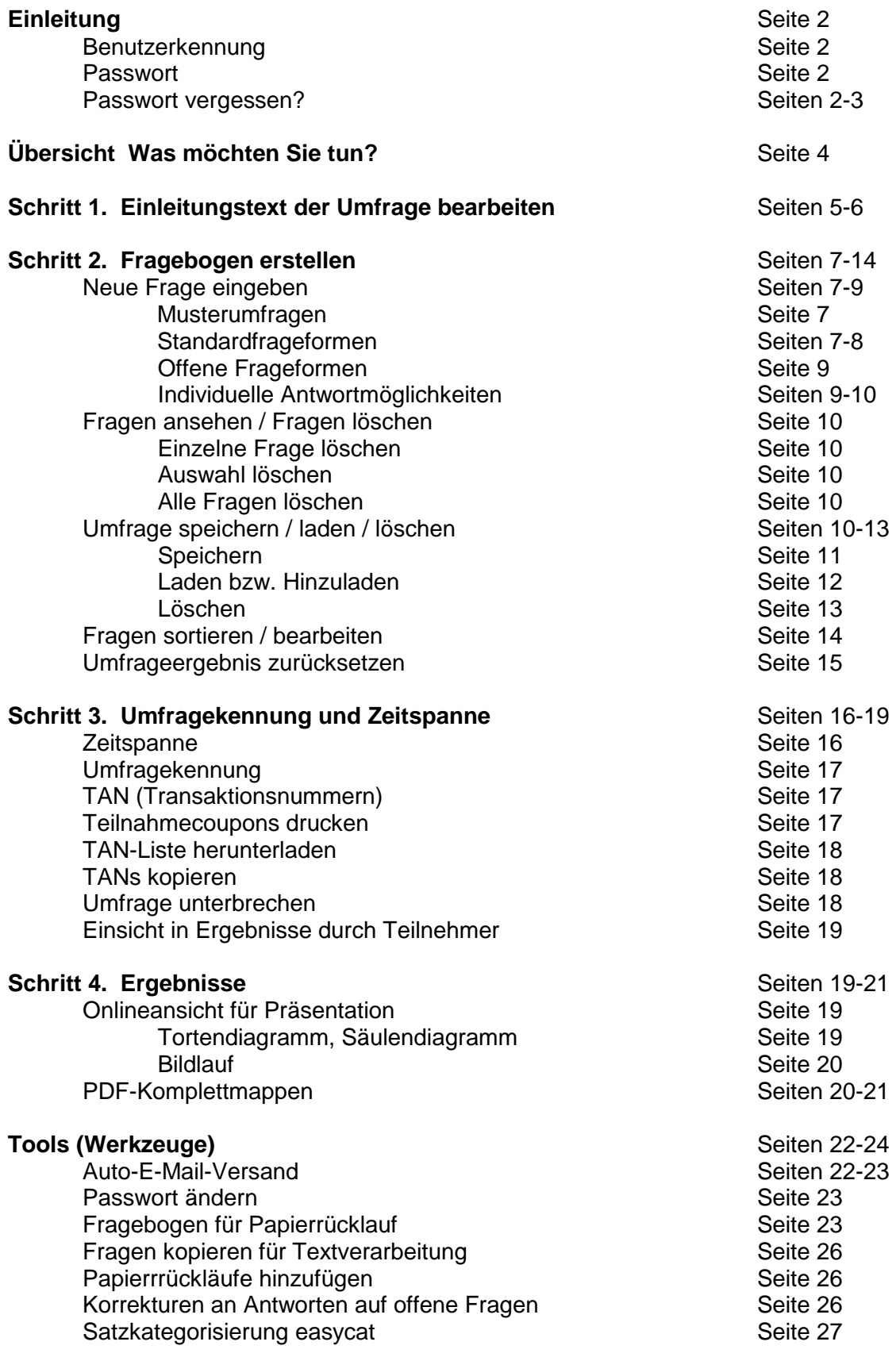

# **Einleitung**

**easyeva** erfordert keinerlei Installation, da es 100% webbasiert abläuft. Sie benötigen lediglich einen Internetzugang und einen Browser wie z.B. Internet-Explorer oder Firefox, wie er üblicherweise auf jedem PC vorhanden ist.

Zur Anzeige der PDF-Dateien (z. B. Ergebnis-Komplettmappen) wird zusätzlich der Adobe-Reader benötigt.

Sie können ihn unter www.adobe.de kostenlos herunterladen.

Nach Ihrer Registrierung erhalten Sie eine E-Mail mit Anmeldebestätigung. Die erforderlichen Zugangsdaten werden Ihnen per Briefpost zugestellt. Damit (Benutzerkennung und Passwort) greifen Sie somit von jedem internetfähigen Rechner auf Ihr **easyeva**-Konto zu.

Geben Sie dazu an der Adresszeile des Browsers www.easyeva.de ein. In Google finden Sie **easyeva** ebenfalls als ersten Eintrag, wenn Sie den Suchbegriff "easyeva" verwenden.

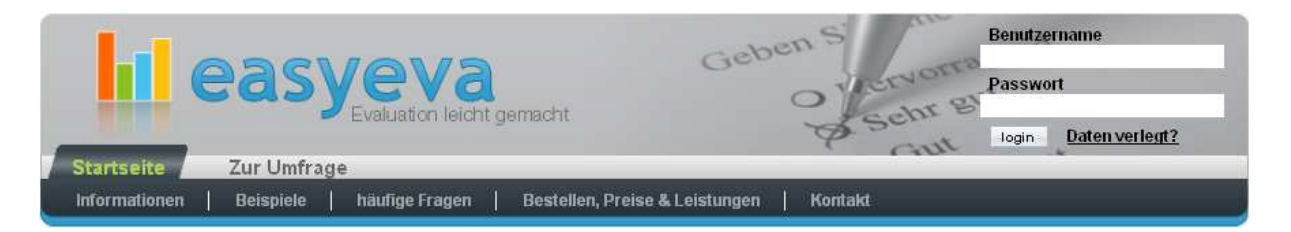

Um sich in Ihr Konto einzuloggen, benutzen Sie den Zugang für Kontoinhaber.

Hier sind Ihre Zugangsdaten, nämlich Benutzername sowie Passwort einzugeben:

Betätigen Sie anschließend die Schaltfläche mit der Aufschrift "login", um in Ihr **easyeva-**Konto zu gelangen.

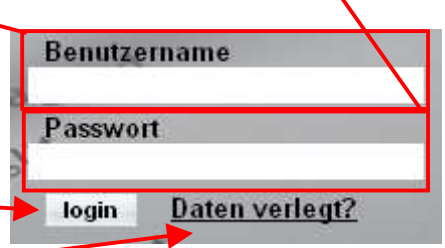

Sollten Sie Ihre Zugangsdaten vergessen haben, so können Sie mit dem Link "Daten verglegt?" durch anschließende Eingabe Ihrer bei der Anmeldung des Kontos angegebenen E-Mail-Adresse das System dazu veranlassen, Ihnen ein neues Passwort zu geben.

Sie erhalten dazu eine E-Mail an die angegebene E-Mail-Adresse. Diese enthält einen speziellen Link, über welchen Sie ein neues Passwort anlegen können.

Anschließend erhalten Sie wiederum an dieselbe E-Mail-Adresse eine Bestätigung, in welcher die neuen Zugangsdaten genannt sind.

Eingeloggt in Ihr Konto befinden Sie sich zunächst auf der Auswahlebene, von der aus Sie der Reihe nach die einzelnen Bearbeitungsschritte einer Umfrage vornehmen.

Die Reihenfolge der Schritte ist nicht zwingend, jedoch zweckmäßig mit den großen roten Nummern 1. bis 4. vorgeschlagen.

(Siehe Abbildung nächste Seite)

Die Beschreibungen in der mittleren Spalte sind im Prinzip bereits ausreichend, werden aber in der rechten Spalte noch spezifiziert. Nutzern mit üblichen Erfahrungen mit Webseiten und Kenntnissen über die Erfordernisse einer Online-Befragung sollten ohne Probleme mit dem System zurechtkommen.

Im weiteren Verlauf dieser Anleitung sind alle Bearbeitungsschritte detailliert beschrieben und erklärt.

Sofern weiterer Erklärungsbedarf besteht oder dennoch Fragen auftauchen, auf die diese Beschreibung nicht bereits eine Antwort gibt, wollen Sie gerne den Support wahrnehmen und über die Schaltfläche "Kontakt" Ihre Anfrage stellen.

Wir werden uns bemühen, Ihnen umgehend zu helfen.

Schnellzugang erhalten Sie über das horizontale Kopfmenü:

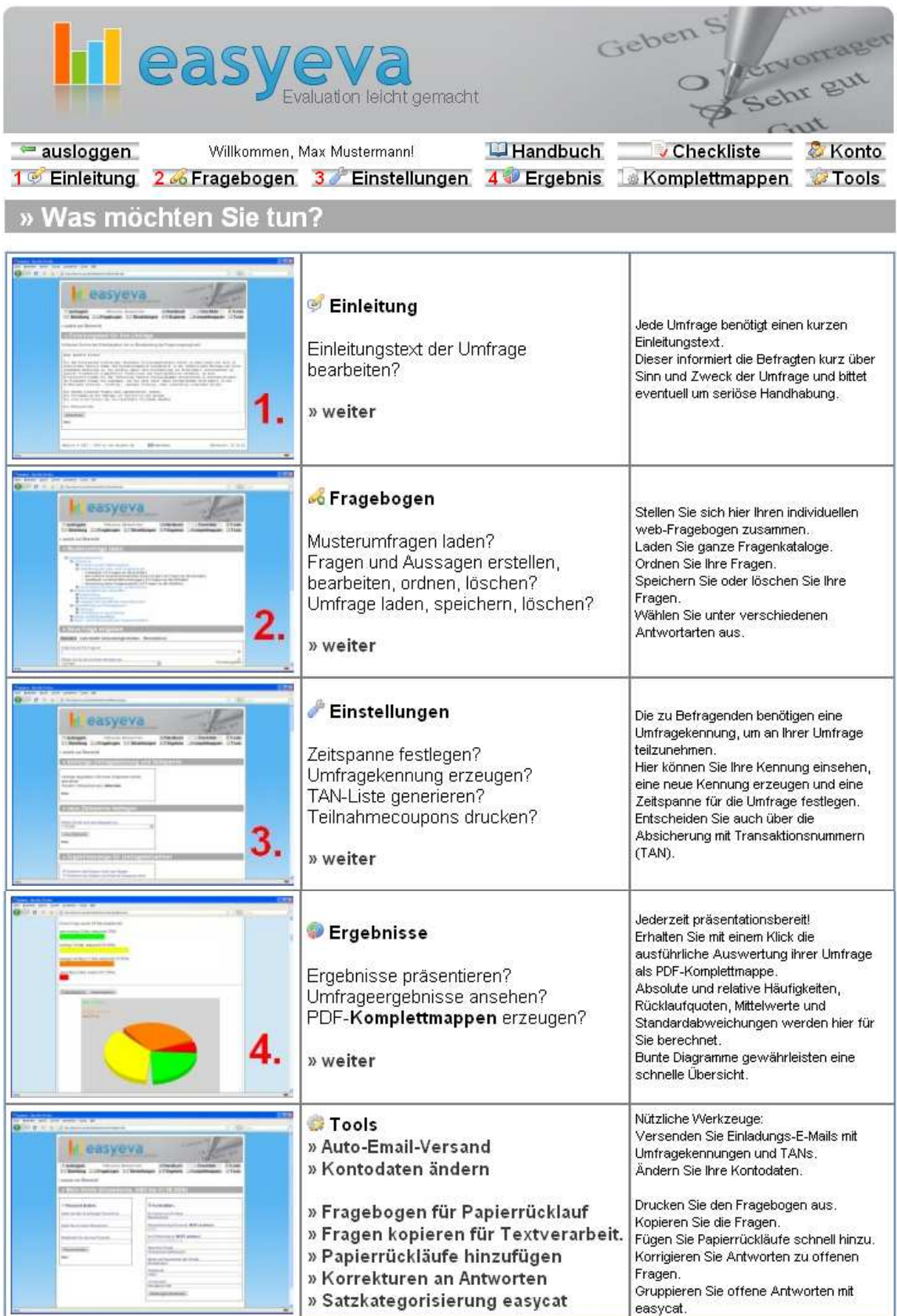

# **Bearbeitungsschritt 1.**

Einleitungstext der Umfrage bearbeiten

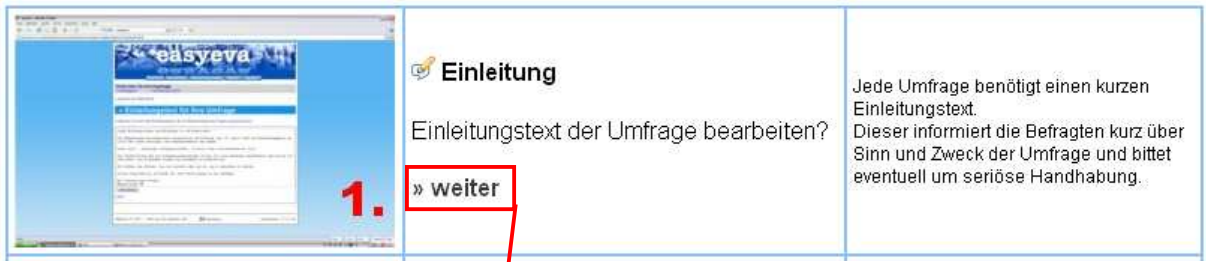

Durch Klick auf den Link "weiter" im ersten Bearbeitungsschritt gelangen Sie zur Eingabemaske für den Einleitungstext Ihrer Umfrage, welcher den Teilnehmern vor Beantwortung der Fragen zum Lesen angezeigt wird.

Schreiben Sie Ihren persönlichen Einleitungstext im Textfeld nieder und übernehmen Sie Ihre Änderungen durch Betätigung der Schaltfläche mit der Aufschrift "übernehmen") Damit wird Ihr Text in der easyeva-Datenbank gespeichert.

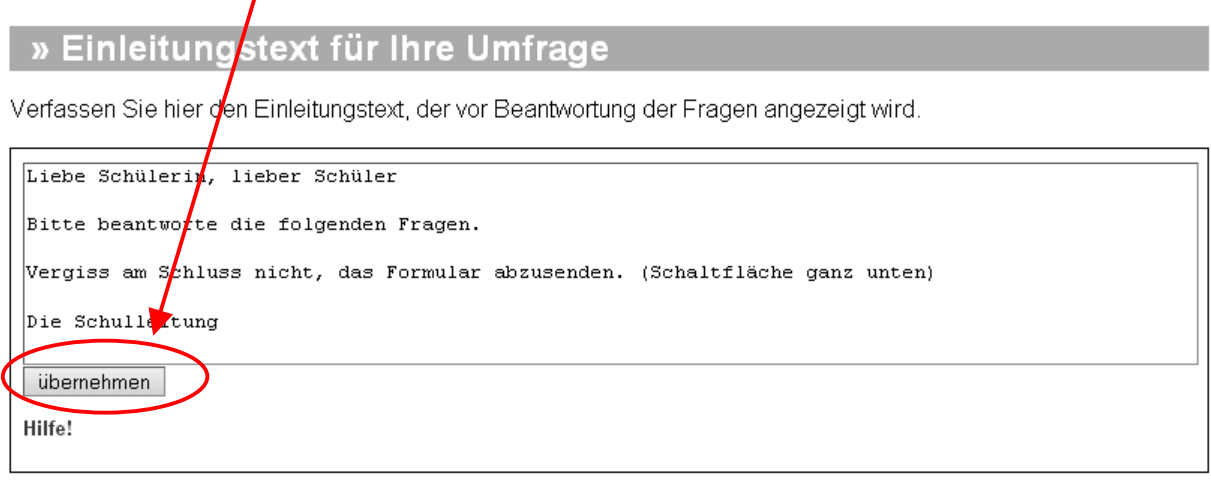

Anschließend verlassen Sie die Eingabemaske für den Einleitungstext mit einem Klick auf den Link | zurück zur Übersicht | oder mit dem Kopfmenü.

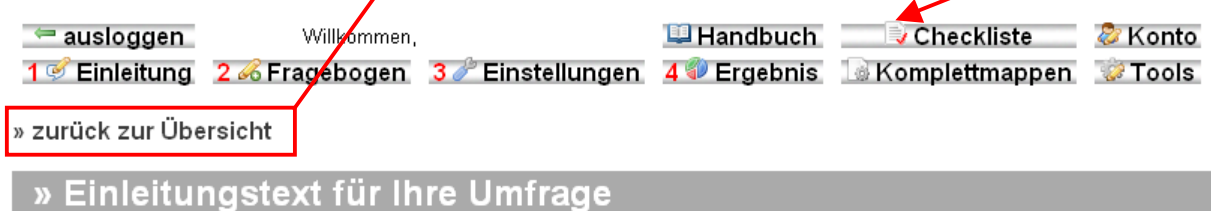

Hinweise:

Sofern Sie Ihren Einleitungstext erst zu einem späteren Zeitpunkt schreiben wollen, stellt dies keinerlei Problem dar. In der Umfrage wird immer jeweils exakt derselbe Text erscheinen, wie ihn aktuell das Textfenster "Einleitungstext für Ihre Umfrage" anzeigt. Achten Sie darauf, dass Sie jede

Änderung vor dem Verlassen der Maske mit "übernehmen" in der easyeva-Datenbank speichern.

Falls Sie einen Text oder einen Textbaustein bereits in einer Textverarbeitung vorliegen haben, können Sie diesen mit der sogenannten Zwischenablage (markieren, kopieren, einfügen) und mit den weiteren üblichen Kopierverfahren (drag and drop oder Strg+C = kopieren, Strg+V=einfügen) in das Einleitungstextfeld kopieren und dort falls erforderlich weiter bearbeiten.

# **Schritt 2. Fragebogen erstellen**

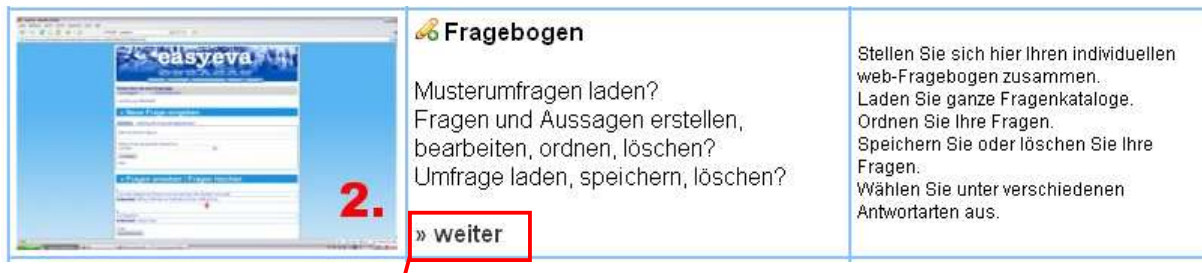

Der 2. Bearbeitungsbereich von **easyeva** stellt die zentralen Komponenten für die Erstellung Ihrer individuellen Umfrage zur Verfügung.

Indem Sie auf den Link | > > weiter tielen oder das Kopfmenü benutzen, gelangen Sie in diesen Bereich, in dem Sie Fragen, Aussagen, Hinweistexte erstellen, bearbeiten, speichern, laden, ordnen oder löschen.

Hier fällt Ihnen sofort auf, dass dieser Arbeitsbereich mit fetten grauen Themenbalken mit weißer großer Schrift zusätzlich untergliedert ist.

Sie finden im 2. Bearbeitungsbereich insgesamt vier Bearbeitungsthemen:

```
» Musterumfrage laden
```
» Neue Frage eingeben

» Fragen ansehen / bearbeiten / löschen

» Umfrage speichern / laden / löschen

Wenden wir uns nun diesen Themen der Reihe nach zu.

» Musterumfrage laden

Hier stehen Ihnen innerhalb einer übersichtlichen Baumstruktur fertige Musterfragebögen zur Verfügung, die durch einen Klick auf den betreffenden Titel geladen werden können.

E Evaluationsbereiche

- **□ Unterricht** 
	- **El Umsetzung des Bildungsplans**
	- Gestaltung der Lehr- und Lernprozesse √ Freiarbeit (19 Fragen an die Schüler)
		- √ Bei welcher Unterrichtsmethode lerne ich gut? (8 Fragen an die Schüler)
		- √ Feedback zu Unterrichtsstörungen (13 Fragen an die Schüler)
		- √ Bewertung einer Gruppenarbeit (19 Fragen an die Schüler)
	- E Leistungsbeurteilung und -rückmeldung
- **E Professionalität der Lehrkräfte**
- **El Schulführung und Management**
- **El Schul- und Klassenklima**
- 1 Inner- und Außerschulische Partnerschaften

Falls aktuell bereits Fragen in Ihrem Fragebogen vorhanden waren, so werden die neu geladenen Fragen jeweils unten angefügt.

#### » Neue Frage eingeben

Es ist unwahrscheinlich, dass ein Musterfragebogen exakt Ihre Vorstellungen trifft.

Daher sind nun Sie gefordert.

Sie haben die Absicht, eine Umfrage mit **easyeva** durchzuführen. Die für Sie passenden Fragen werden Sie in **easyeva** sehr wahrscheinlich NICHT fix und fertig vorformuliert und exakt auf Ihr Erfordernisse passend finden.

Hier ist Ihre Kreativität gefragt. Nur Sie selbst wissen genau, was Sie mit der Umfrage erheben wollen. Die Formulierung der Fragen oder Aussagen zu Ihrem ganz individuellen Befragungszweck kann Ihnen niemand abnehmen.

Zusätzlich ist die Art und Weise der Formulierung Ihrer Fragen oder Aussagen mit entscheidend für das spätere Ergebnis.

Wir geben Ihnen hier einige wenige wichtige Tipps, mit denen es Ihnen gelingen sollte, Ihre Umfrage optimal zu gestalten.

 Fragen Sie ausschließlich solche Umstände ab, die sie später nach der Auswertung auch tatsächlich verändern können!

(Es hat z. B. wenig Sinn, die Lehrer, Eltern oder Schüler zu fragen, ob die Noten abgeschafft werden sollen. Möglicherweise wäre eine große Mehrheit für die Abschaffung der Noten. Dies umzusetzen wird Ihnen jedoch sehr schwer möglich sein.)

 Formulieren Sie Ihre Fragen möglichst positiv! Schreiben Sie anstelle von:

 "Der Zusammenhalt im Kollegium ließ in letzter Zeit zu wünschen übrig." Lieber positiv formuliert:

"Der Zusammenhalt im Kollegium verbessert sich."

Formulieren Sie immer kurz, klar und präzise!

Verwenden Sie nicht zu viele offene Fragestellungen.

Offene Fragestellungen können die Auswertung einer Umfrage schnell recht kompliziert werden lassen. **Easyeva** kann frei formulierte Antworten sammeln und in Textform verfügbar machen, jedoch nicht automatisch nach ihrem Inhalt auswerten. (Sie können dazu das Tool "easycat" verwenden.)

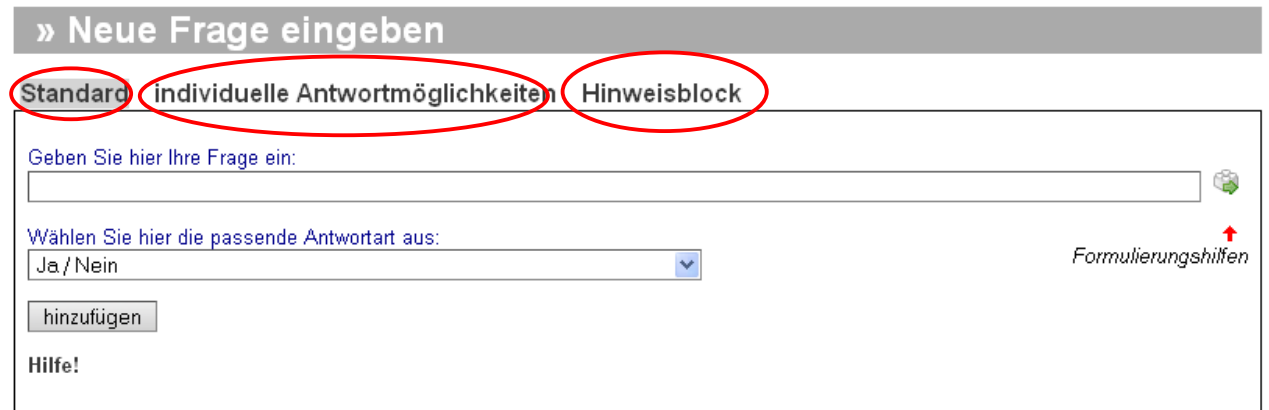

Es stehen mehrere Varianten für die Eingabe von Aussagen, Fragen und Hinweisen zur Verfügung.

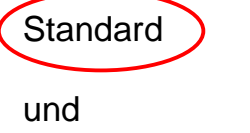

Individuelle Antwortmöglichkeiten

Die Variante Standard verfügt über 8 verschiedene Antwortmöglichkeiten und zusätzlich die "freie Texteingabe" für offene Fragen sowie eine Funktion mit Formulierungshilfen.

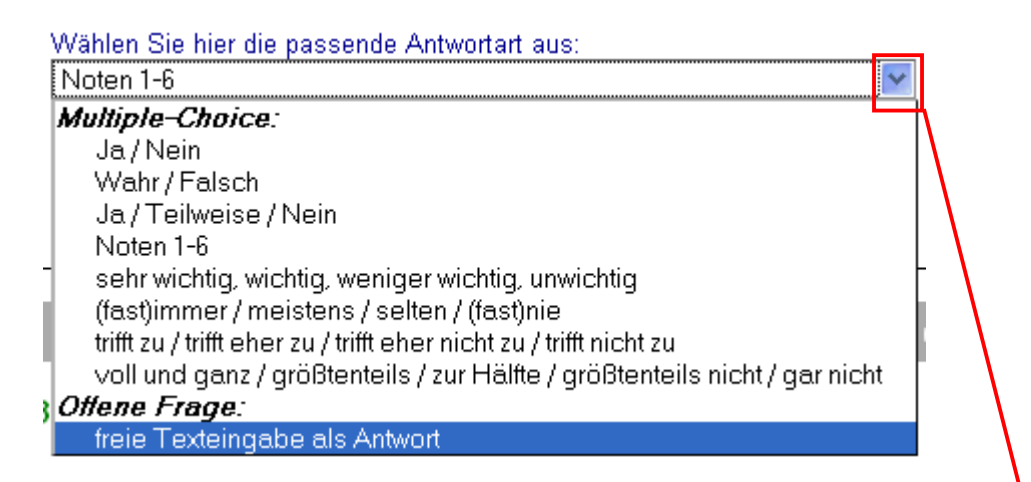

Sobald Sie eine Frage im Fragentextfeld formuliert haben, legen Sie die dazu passende Antwortart fest. Öffnen Sie dazu jeweils das Listenfeld. Die vorgegebenen Antwortarten passen für die meisten Fragestellungen. Oft lässt sich eine Fragestellung auch leicht an eine der Antwortarten anpassen, ohne ihren Sinn zu verlieren oder einzubüßen.

Sie sollten bei der Wahl der Antwortart beachten, dass viele Umfrageteilnehmer einen sogenannten "Hang zur Mitte" zeigen. Hang zur Mitte" bedeutet eine Neigung zu indifferenter Antwort, wenn dies die

Antwortart erlaubt. Der "Hang zur Mitte" ist möglich bei den Antwortarten "Ja / Teilweise / Nein" sowie "voll und ganz / größtenteils / zur Hälfte / größtenteils nicht / gar nicht".

Falls Sie die von Ihnen gewünschte Antwortart nicht finden oder falls Sie individuelle Antworten vorgeben wollen, so verwenden Sie die Variante "Individuelle Antwortmöglichkeiten", indem Sie diesen Link anklicken.

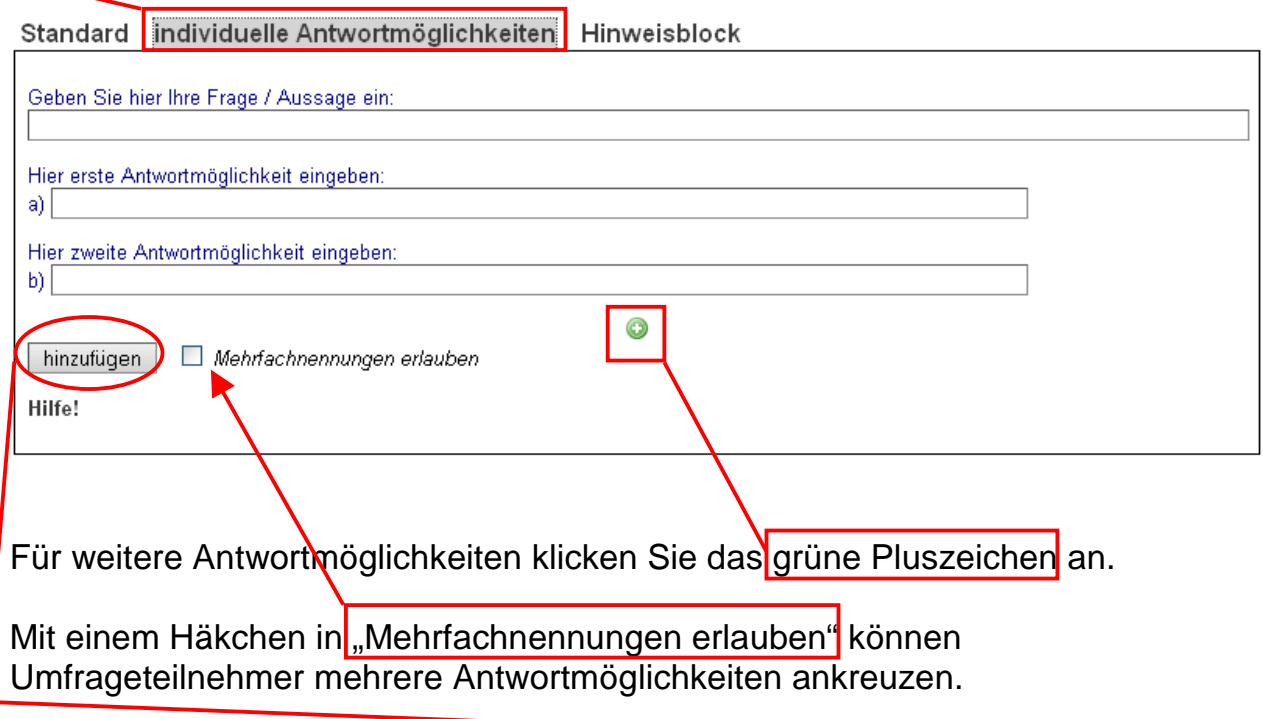

Betätigen Sie jeweils die Schaltfläche Chinzufügen Dum Ihre Frage zur Umfrage hinzuzufügen.

Im Bearbeitungsthema "Fragen ansehen / Fragen löschen" sind jeweils die aktuellen Fragen zu sehen. Frisch hinzugefügte Fragen werden immer unten fortlaufend hinzugefügt.

Entsprechend können Sie mit der dritten Registerkarte Hinweisblöcke einfügen.

Sie müssen den seitlichen Scrollbalken des Browsers benutzen, um innerhalb Ihres Fragebogens zu manövrieren.

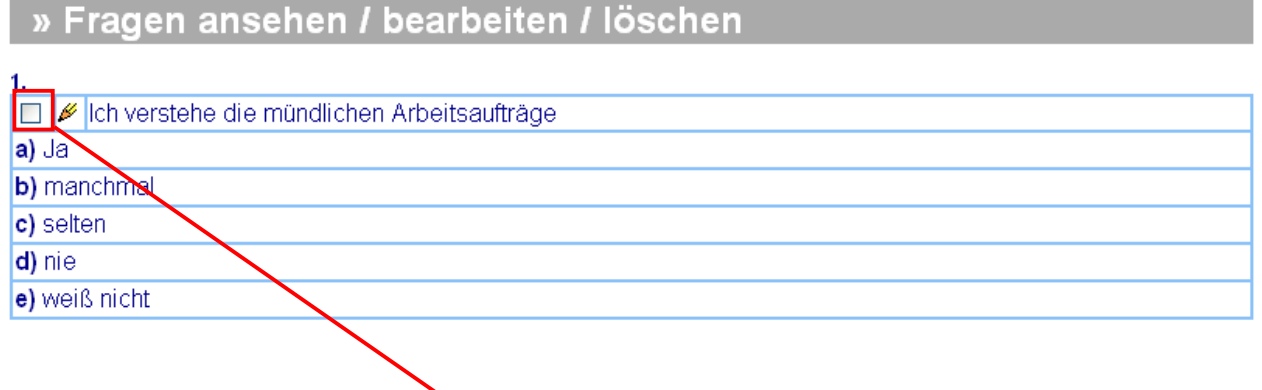

Vor jeder Frage erscheint ein Kästchen, in welches ein Häkchen geklickt werden kann.

Achtung! Diese Häkchen dienen einzig zum Löschen der Fragen!

#### $\bigcap$  alle

Auswahl löschen

## Hilfe!

Mit der Schaltfläche "Auswahl löschen" lösen Sie den Löschvorgang aus. Sie finden diese Schaltfläche unter der letzten Frage ganz unten.

Mit der Option ("alle") können Sie die gesamten Fragen löschen.

Hinweis: In jeder Bearbeitungsphase können Sie **easyeva** verlassen. Sie werden bei erneuter Aufnahme der Arbeit, egal von welchem Rechner aus, Ihren Fragebogen wieder in exakt derselben Form wiederfinden, wie Sie ihn zuletzt verlassen haben. Sie brauchen dazu keine Speichervorgänge vorzunehmen! In der primären Speicherebene "merkt" sich **easyeva** jeweils den aktuellen Stand Ihrer Arbeit am Fragebogen.

Im weiteren Verlauf der Anleitung wollen wir nun die sekundäre Speicherebene kennenlernen.

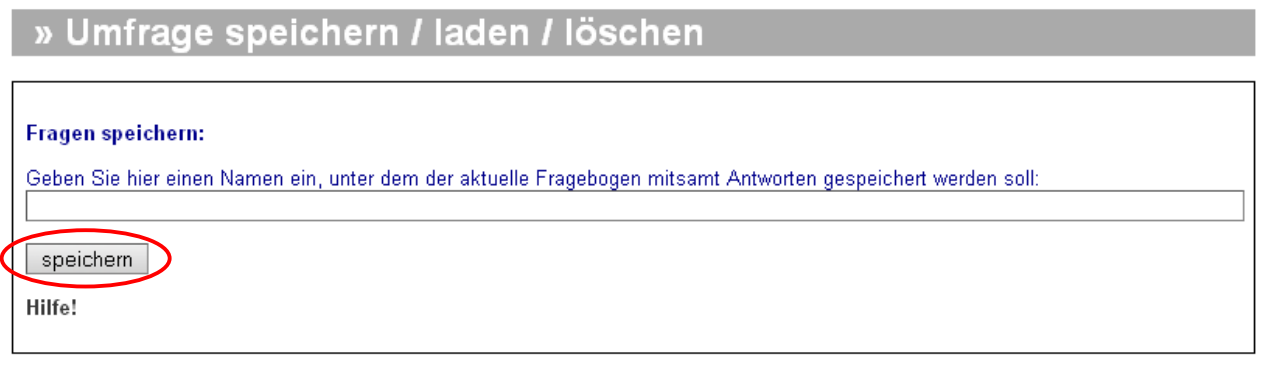

Der Bereich "Umfrage speichern / laden / löschen" arbeitet ähnlich wie die Speicherung von Dateien auf einem lokalen PC.

Sie vergeben eine Bezeichnung für Ihre Umfrage und betätigen dann die Schaltfläche *(speichern")* 

Dabei fügt **easyeva** folgende Daten zusammen:

- Den Einleitungstext
- Sämtliche Fragen mit den Antwortarten
- Eventuell alle bereits vorhandene Umfrageergebnisse

Zusätzlich wird dem von Ihnen vergebenen Dateinamen das Datum hinzugefügt und sämtliche Daten werden auf dem **easyeva**-Server in Ihrem Datenbankbereich sicher verwahrt. Wir führen für Sie täglich eine komplette Datensicherung durch.

Hinweis: Die Daten befinden sich dann NICHT auf Ihrem Rechner, sondern auf dem **easyeva**-Server.

Im weiteren Verlauf der Bedienungsanleitung wird noch beschrieben werden, wie und in welcher Form Sie Ihre Ergebnisse auch lokal sichern können.

Die sekundäre Speicherebene erfüllt vor allem den Zweck, komplette Umfragen aufbewahren zu können, um sie zu einem späteren Zeitpunkt zur wiederholten Durchführung wieder zur Verfügung zu haben.

Wenn Sie aufgrund von Umfrageergebnissen Maßnahmen ergreifen und damit Veränderungen anstreben, sollten Sie zu gegebener Zeit ermitteln, inwieweit Ihre Maßnahmen wirkungsvoll waren.

Sie können dann eine gespeicherte Umfrage wieder laden und entweder in identischer Form wiederholen, oder auch abwandeln bzw. ergänzen.

Da die Ergebnismappen immer in der gleichen strukturellen Systematik aufgebaut werden, lassen sich auch sehr gut Vergleiche anstellen durch Verwendung der Windows-Fenstertechnik.

(Zwischen den gleichzeitig geöffneten Fenstern hin- und herschalten.)

# Eine gespeicherte Umfrage laden

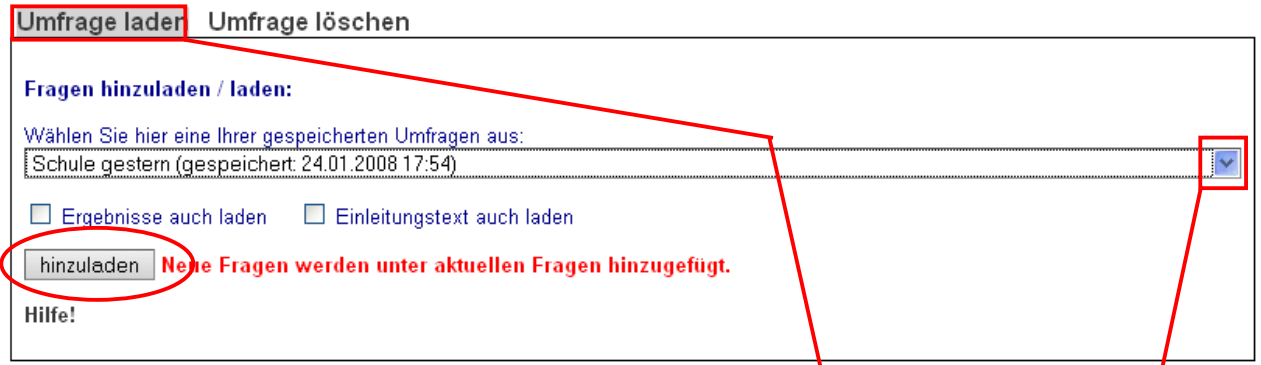

Zunächst achten Sie darauf, die richtige Registerkarte .Umfrage laden Vordergrund zu haben.

Anschließend öffnen Sie das Dropdown-Listenfeld durch einen Klick hier. Wählen Sie dann in der Liste die gewünschte Umfrage aus, indem Sie diese anklicken.

Inhaber von Schulkonten finden hier auch die gespeicherten Umfragen aus den drei anderen Schulkonten.

Entscheiden Sie jetzt, ob eventuell vorhandene Ergebnisse und der Einleitungstext auch geladen werden sollen, indem Sie die entsprechenden Häkchen setzen.

Abschließend lösen Sie den Ladevorgang aus durch einen Klick auf die Schaltfläche Chinzuladen.

Der zuletzt geladene Einleitungstext ist jeweils aktuell.

Wichtiger Hinweis:

Die vormals in dieser Dropdown-Liste vorhandenen Umfragevorschläge, die **easyeva** bereits mitbringt, sind jetzt unter den Musterumfragen zu finden. Wir weisen ausdrücklich darauf hin, dass diese Vorschläge keinerlei Anspruch auf Passung für Ihre Bedürfnisse besitzen können.

Die Vorschläge bzw. Musterumfragen sind lediglich als Anregungen gedacht. Sie können nacheinander mehrere Vorschläge laden und so sehr schnell viele Fragen in Ihren Fragebogen bringen.

Sie sollten aber unbedingt alle Fragen gründlich überprüfen und sie durch Löschen oder Verändern auf Ihre spezifischen Bedürfnisse anpassen.

**Easyeva** wird Ihnen in der Auswertung und Aufbereitung zur Präsentation ebenso wie in der Dokumentation sehr viel Arbeit ersparen. Wenn Sie nur ein Mal eine Umfrage mit **easyeva** durchgeführt, präsentiert und mit den Komplettmappen dokumentiert haben, werden Sie auf die Annehmlichkeiten von **easyeva** nicht mehr verzichten wollen.

Die individuell passgenaue inhaltliche Gestaltung Ihres Fragebogens müssen Sie jedoch im Wesentlichen selbst erledigen.

Mit vorformulierten Fragen und Musterfragebögen können wir Ihnen lediglich Ideen und einige Formulierungshilfen anbieten.

# **Umfrage löschen**

Auch hier unterscheiden wir wieder die primäre und die sekundäre Speicherebene.

Wir wissen bereits, dass auf der primären Speicherebene einzelne Fragen gelöscht werden können. Mit Hilfe des Häkchens "alle" löschen Sie die ganzen Fragen, also die gesamte aktuelle Umfrage.

Hier hingegen erklären wir die sekundäre Speicherebene:

#### Umfrage laden Umfrage löschen

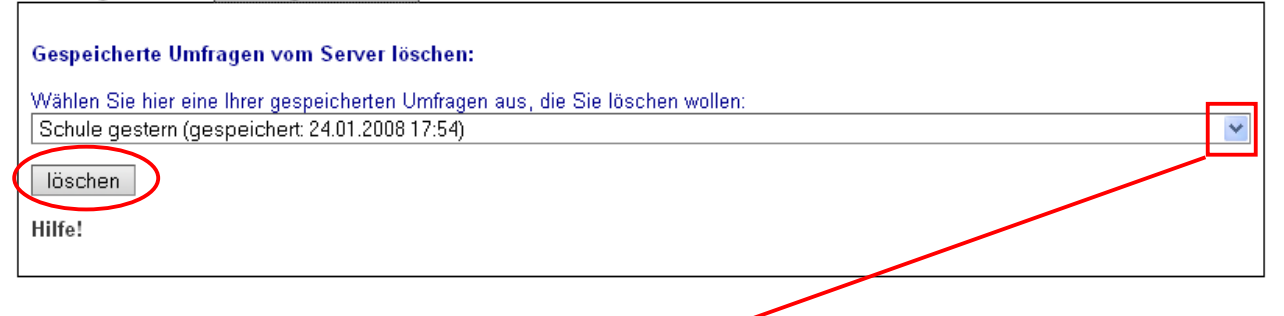

Sie betätigen das Dropdown-Listenfeld durch Klick und wählen diejenige Umfrage aus, die Sie löschen wollen.

Anschließend betätigen Sie die Schaltfläche mit der Aufschrift (löschen"). Bitte beachten Sie, dass **easyeva** Ihre Umfrage damit ohne Nachfrage unwiederbringlich vom Server löscht.

#### **Fragen sortieren**

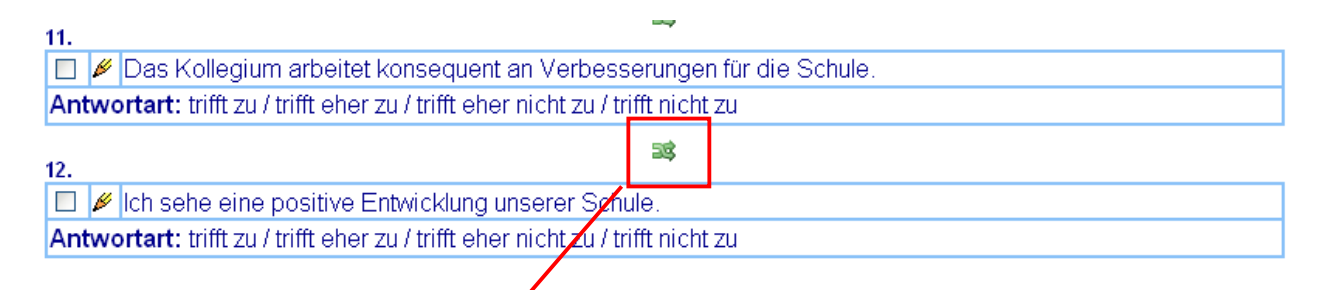

Um die Reihenfolge von Fragen zu verändern, benutzen Sie das Symbol mit den grünen Tauschpfeilen.

Es erfolgt dabei ein Platztausch der beiden Fragen.

Hinweis:

Manche Browser unterbinden ein mehrfaches Klicken hintereinander auf denselben Link. So kann es vorkommen, dass nach einem Platztausch ein anschließendes sofortiges Zurücktauschen nicht funktioniert. Dies liegt dann nicht an der Funktionalität von **easyeva**, sondern an Ihrem Browser.

## **Fragen bearbeiten**

Die Klassenzimmer sind für meine Arbeit gut ausgestattet. Antwortart: trifft zu / trifft eher zu / trifft eher nicht zu / trifft nicht zu

Für die Bearbeitung bzw. Veränderung von bereits bestehenden Fragen besitzt **easyeva** an jeder Frage eine Editiermöglichkeit. Klicken Sie auf den gelben Bleistift, um eine Frage zu verändern.

#### » Frage bearbeiten

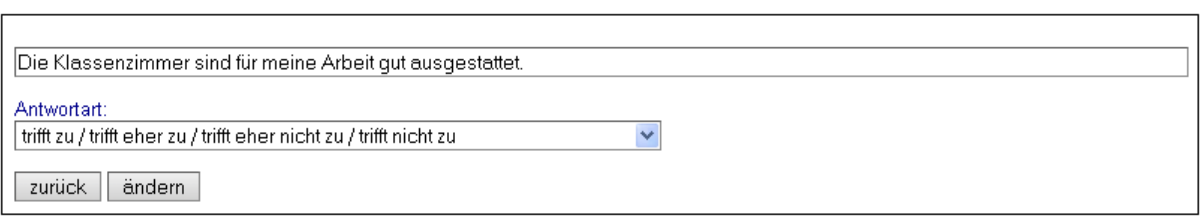

Hier können Sie die Frage editieren, die Antwortart bei Bedarf anpassen und mit Klick auf "ändern" wieder zurück zum Fragebogen gelangen.

Puh! Das größte Stück Arbeit liegt nun hinter Ihnen! Ihr Fragebogen ist fertig. Ab jetzt wird es gemütlich werden.

Die folgenden Kapitel beschreiben

- Zeitspanne der Umfrage
- Umfragekennung
- Absicherung mit TAN-Nummern
- Ergebnispräsentation
- Ergebnissicherung
- Tools (Werkzeuge)

#### **Umfrageergebnis zurücksetzen**

Das Zurücksetzen der Umfragezählung in die Nullstellung erfolgt in einer Abfolge von drei getrennten Schritten:

- 1. Die aktuelle Umfrage wird auf dem Server abgespeichert. (Oder sie wurde dort bereits zu einem früheren Zeitpunkt von Ihnen gespeichert.) Siehe "Umfrage speichern" auf Seite 11
- 2. Alle Fragen werden aus der Umfrage vom Desktop gelöscht. Siehe "Alle Fragen löschen" auf Seite 10

3. Die in Schritt 1. gespeicherte Umfrage wird wieder geladen, dabei wird das Häkchen "Ergebnisse mitladen" NICHT angehakt. Siehe "Umfrage laden" auf Seite 12

# **Schritt 3. Umfragekennung und Zeitspanne**

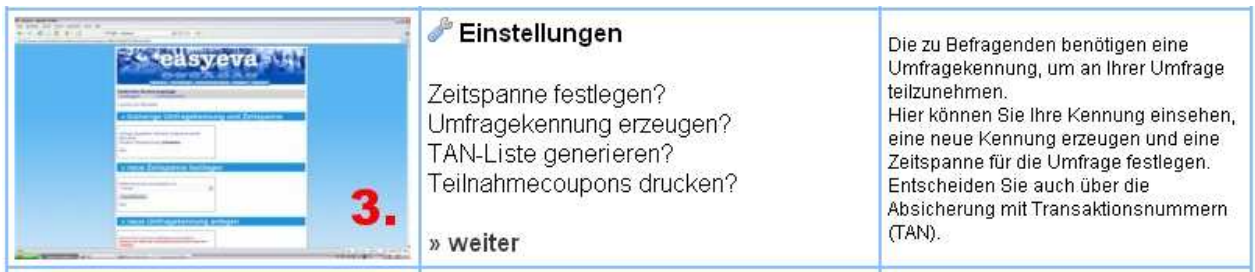

Im Bearbeitungsschritt 3. müssen Sie:

- Eine Zeitspanne festlegen (so lange läuft Ihre Umfrage)
- Entscheiden, ob Sie eine TAN-Absicherung wollen
- Eine Umfragekennung erzeugen (damit die Teilnehmer die Umfrage beantworten können)
- Eventuell Teilnahmecoupons drucken

Zunächst werden Ihnen die aktuellen Daten angezeigt:

# » bisherige Umfragekennung und Zeitspanne

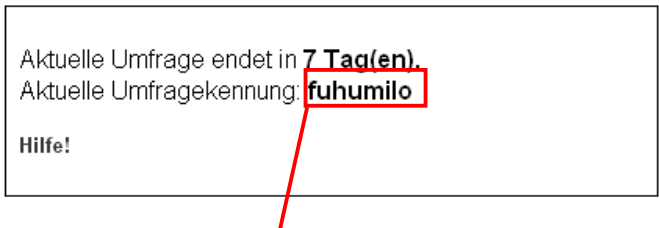

Hinweis: Die sog. Umfragekennung ist ein künstliches, zufällig erzeugtes Wort. Sie ist erforderlich, da Ihre Umfrage für die Teilnehmer eine eindeutige Kennung braucht.

Die Umfragekennung ist sozusagen das Passwort, mit dem man an Ihrer Umfrage teilnehmen kann.

# **Festlegen einer Zeitspanne:**

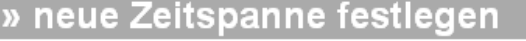

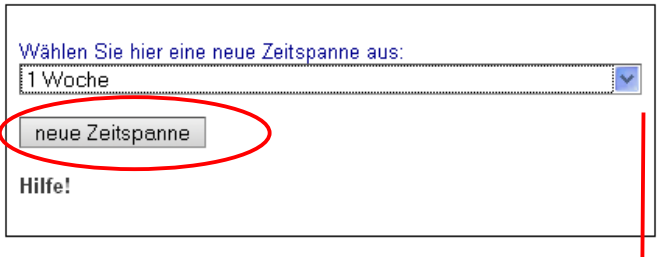

Wählen Sie mit dem Dropdown-Listenfeld eine passende Zeitspanne aus oder stoppen Sie die Umfrage. Betätigen Sie die Schaltfläche neue Zeitspanne" um die gewählte Zeitspanne zu übernehmen. Die neue Zeitspanne zählt jeweils ab dem aktuellen Tag.

Während einer Umfrage können Sie jederzeit die Zeitspanne verlängern, indem Sie eine neue Zeitspanne festlegen.

Diesen Vorgang können Sie beliebig oft wiederholen.

# **Ergebnisanzeige für Teilnehmer**

» Ergebnisanzeige für Umfrageteilnehmer © Teilnehmer sieht Ergebnis direkt nach Abgabe O Teilnehmer kann Ergebnis nach Ende der Zeitspanne sehen Hilfe!

Legen Sie fest, ob die Umfrageteilnehmer das Ergebnis der Umfrage direkt nach der Abgabe des Fragebogens einsehen können oder nach Ablauf der gesamten Zeitspanne.

# **Die Umfragekennung**

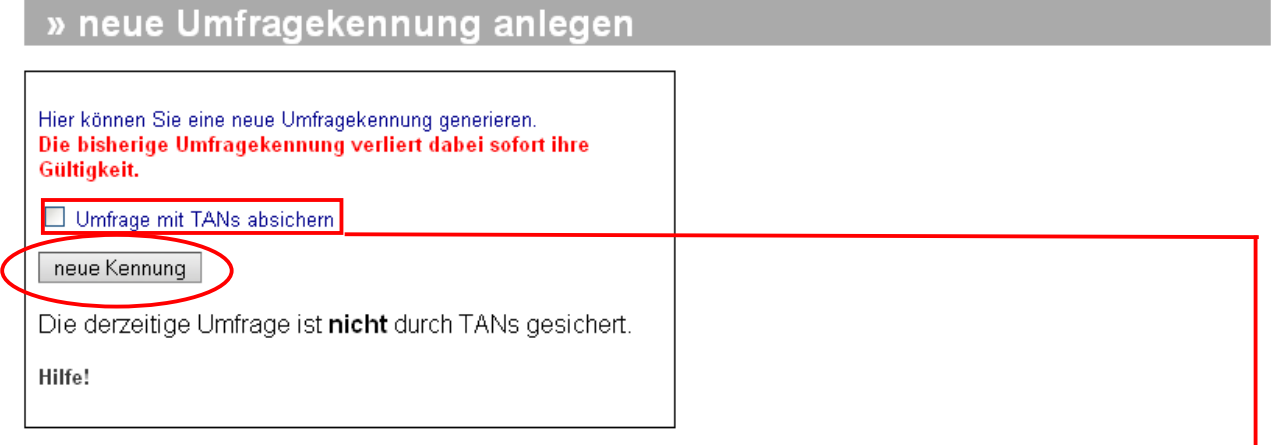

Hier entscheiden Sie, ob Ihre Umfrage mit TANs (Transaktionsnummern) abgesichert werden soll.

Sie kennen die sog. TAN vom Onlinebanking. Sie garantiert, dass nur derjenige, der im Besitz einer TAN ist, einen Vorgang auslösen kann. Jede TAN lässt außerdem nur einen einzigen Vorgang zu.

Beispielsweise möchten Sie bei einer Elternumfrage, dass niemand mehrmals abstimmt. Dann verwenden Sie das TAN-Verfahren.

Setzen Sie ein Häkchen an der Stelle "Umfrage mit TANs absichern" und erzeugen Sie eine neue Kennung mit Klick auf die Schaltfläche  $\sqrt{2}$ neue Kennung $\sim$ 

# **Link zur Umfrage**

» Der LINK zur Umfrage

http://easyeva.grundschulmaterial.net/ulogin.php?kennung=ramotiho&submit=einloggen

Sofern Sie Ihre Umfrage **nicht** TAN-gesichert durchführen, haben Sie die Möglichkeit, mit einem Link direkt zur Umfrage zu gelangen. Die Umfragekennung ist dann bereits in diesem Link enthalten und wird übertragen. Sie können den Link zur Umfrage in Ihren eigenen Webseiten einbauen.

**Teilnahmecoupon (Ausdruckbögen)** 

» TAN-Ausdruckbögen als PDF öffnen

16 TANs V anzeigen Achtung: Bei großer TAN-Anzahl bitte Geduld!

Bei vielen Umfragen muss sichergestellt sein, dass jeder Teilnehmer genau ein Mal abstimmen kann. Dies garantiert die TAN.

Sie werden also in der Regel Ihre Umfrage mit TANs absichern wollen. Wählen Sie im Dropdownlistenfeld die erforderliche Anzahl aus und klicken Sie dann auf die Schaltfläche "anzeigen". Mit dem Acrobat-Reader können Sie die Coupons ausdrucken oder auch speichern.

Beispiel:

# Demoschule

# Ihre Zugangsdaten zur Umfrage bei: www.easyeva.de

Umfragekennung: ragonetu

TAN: 123585

**Easyeva** druckt Ihnen die erforderliche Anzahl an Teilnahmecoupons fix und fertig aus. Sie brauchen diese nur auf Ihrer Schneidemaschine zu zerschneiden und den Umfrageteilnehmern auszuteilen. Sofern es sich um eine Umfrage unter Eltern handelt, werden Sie ohnehin noch Ihren Elternbrief zur Information über Sinn und Zweck der Umfrage beilegen.

# **TAN-Liste downloaden**

» TANs als Excel-Datei downloaden

» download (Seite unter Datei -> Speichern speichern.)

Versierte Anwender können die TAN-Liste als Excel-csv-Datei herunterladen, um die TANs z. B. in Serienbriefen zu versenden.

# **TANs kopieren**

» TANS

**Hilfe!** 

123649 123624 123985 124175 124338 124516 124707 124897 125064 125233 125408 125547 125683 125857 125997 126163 126331 126522 126713 126881 127067 127245 127389 127526 127675 127855 127992 128127 128305 128494 128670 128847 129017 129159 129331 129470 129657 129826 129961 130120 130264 130440 130604 130750 130906 131077 131255 131445 131613 131787 131950

Zudem besteht die Möglichkeit, TANs aus der angezeigten Liste zu kopieren. Dazu benutzen Sie die üblichen Verfahren.

Besonderheit:

Bei bereits verwendeten TANs erscheint in dieser Liste nicht mehr die Ziffer selbst, sondern "XXXXXX".

#### **Umfrage unterbrechen**

Um eine laufende Umfrage zu unterbrechen stehen zwei Möglichkeiten zur Verfügung:

Unterbrechen, indem Sie die **Zeitspanne** beenden. Sie sperren damit die Umfrage. Durch erneute Auswahl einer Zeitspanne geben

» neue Zeitspanne festlegen Wählen Sie hier eine neue Zeitspanne aus: Umfrage sperren = Zeitspanne beenden M neue Zeitspanne Hilfe!

Sie die Umfrage wieder frei.

Oder Unterbrechen durch Vergabe einer neuen Kennung. Dies ist der radikalere Weg, da Teilnehmern erst wieder die neue Kennung zur Kenntnis gebracht werden muss.

# **Einsicht in die Ergebnisse durch die Teilnehmer**

# » Achtung!

Sie können diese Umfrage nicht mehr beantworten. Sie ist seit 26 Tagen abgelaufen. » Ergebnisse ansehen » zurück

# **Wichtig!**

Nach Ablauf der Zeitspanne haben die Teilnehmer mit ihrer Umfragekennung Einsicht in die Umfrageergebnisse!!!

Wenn Sie dies nicht wünschen, müssen Sie nach Ablauf der Zeitspanne eine neue Umfragekennung vergeben.

# **Schritt 4. Ergebnisse**

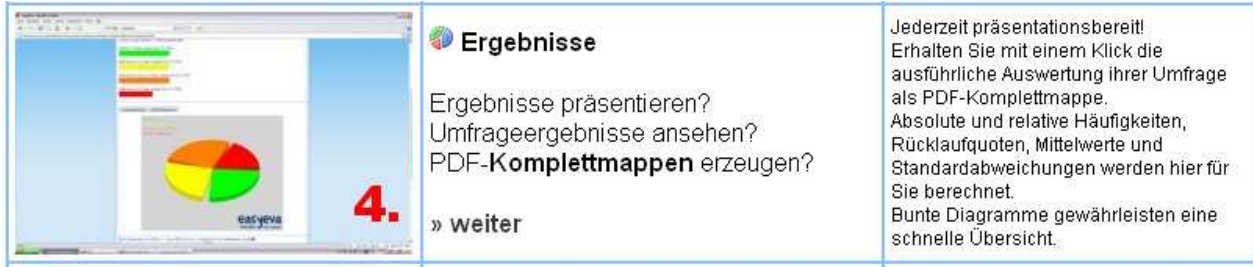

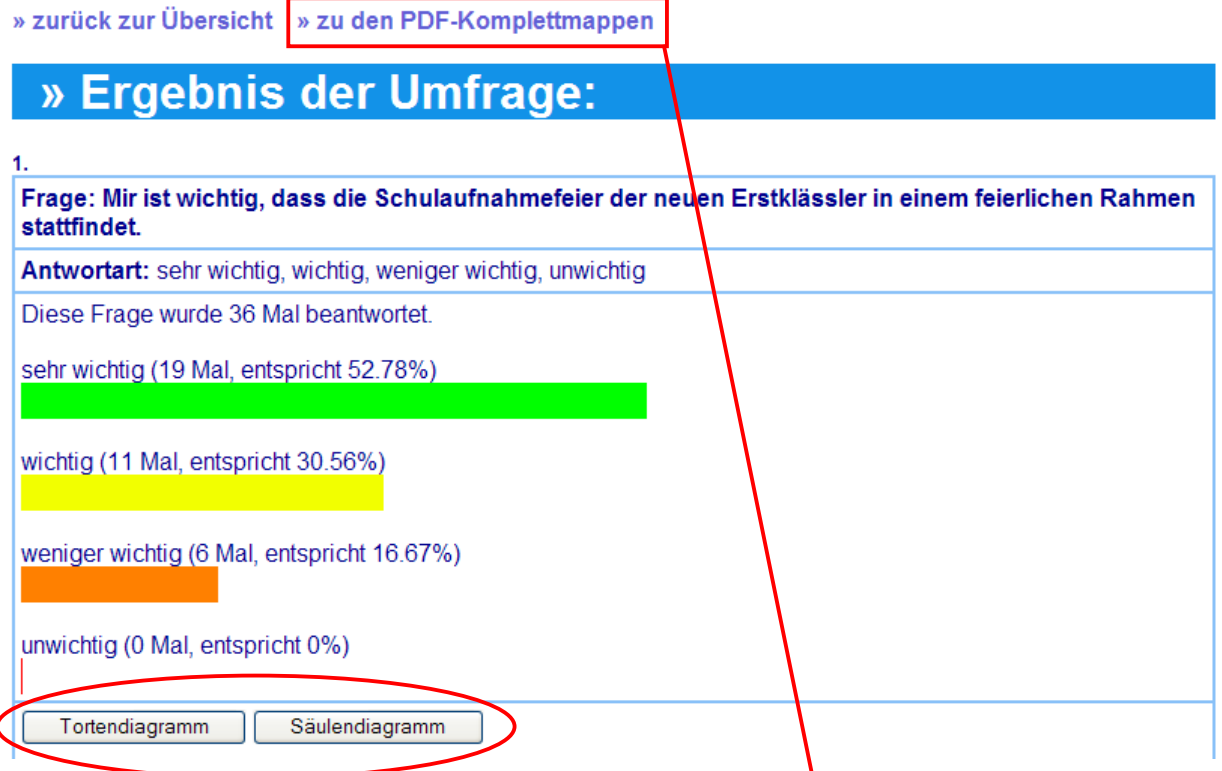

Sie können hier gleich zu den PDF-Komplettmappen wechseln.

Alternativ bietet die Online-Ansicht aber jederzeit einen guten Überblick über die laufende Umfrage und erlaubt gleichzeitig in Zusammenhang mit einem Beamer die perfekte Präsentation.

Die wichtigsten Zahlenwerte sind dabei jeweils deutlich lesbar eingeblendet. Sie können auch zusätzlich die Ansicht eines **Tortendiagramms** oder **Säulendiagramms** aufrufen. Verwenden Sie dazu die entsprechenden Schaltflächen.

Die Farbgebung der Balken, Segmente und Säulen ist immer von Zustimmend = Grün bis Ablehnend = Rot identisch gewählt und bleibt damit durchgehend optisch sehr gut unterscheidbar.

# **Offene Fragen**

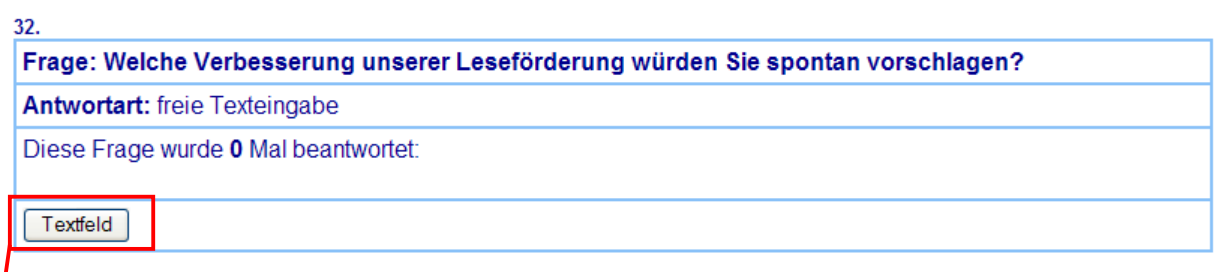

Antworten auf offene Fragen sind, so wie sie von den Befragten eingegeben wurden, im Textfeld sichtbar und können daraus bequem herauskopiert werden. Klicken Sie auf die Schaltfläche Textfeld.

# **Bildlauf**

Bitte verwenden Sie den seitlichen Scrollbalken ihres Browsers, um den jeweiligen Bildausschnitt günstig auf ihrem Monitor zu platzieren.

Auch das sog. Scrollrad an der Maus bewirkt in der Regel den Bildlauf ebenso wie die Cursortasten "hoch und runter" sowie die "Bild auf" und "Bild ab"-Tasten. Mit "Pos1" und "Ende" springen Sie an oberen und unteren Rand.

# **Komplettmappen**

#### » PDF-Komplettmappen

Ergebnisse als Säulendiagramme Ergebnisse als Säulendiagramme (schnell) Ergebnisse als Tortendiagramme Fragebogen für alternativen Papierrücklauf

**easyeva** stellt Ihnen alle Ergebnisse Ihrer Umfrage in drei verschiedenen kompletten Aufbereitungen zur Verfügung.

Diese eignen sich in digitaler Form zur Ablage auf Ihrem lokalen PC-System, darüber hinaus aber auch zur Präsentation mit Hilfe eines Beamers, oder um auf Ihrer Homepage über die Ergebnisse zu informieren.

Gleichzeitig kann jede Komplettmappe in digitaler Form oder in ausgedruckter Form als perfekte Dokumentation für Ihr Schulportfolio dienen.

Jede Komplettmappe enthält sämtliche Daten und Ergebnisse Ihrer Umfrage.

#### **- Mit einem einzigen Klick! -**

Wie ist das möglich?

Der grundlegende Anspruch von **easyeva**, ein leicht zu bedienendes, einfaches Instrument für Evaluationsumfragen darzustellen, führt an verschiedenen Stellen der Anwendung zu vermeintlichen Einschränkungen (z. B. Konzentration auf wesentliche Frageformen).

Bei den Komplettmappen zeigt sich aber genau in dieser Beschränkung eine ausgesprochene Stärke. Sie erlaubt es, durch einen einzigen Klick und ohne jegliche Einstellungen spezielle Programmroutinen auszulösen, um damit einheitliche, vergleichbare Komplettmappen mit allen Daten zu erzeugen.

Das PDF-Format, in welchem die Komplettmappen generiert werden, eignet sich dafür in hervorragender Weise.

# **Tools (Werkzeuge)**

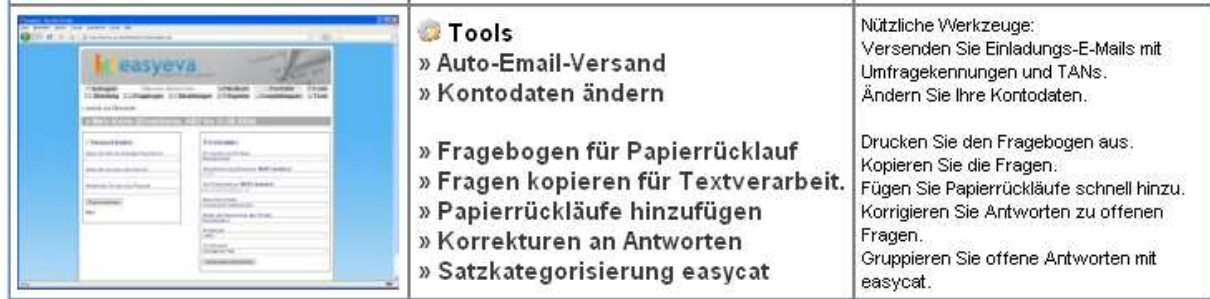

# **Auto-E-Mail-Versand**

Mit dem automatischen E-Mail-Versand können Sie Einladungen für Umfragen an Umfrageteilnehmer versenden.

Dazu sollte Ihnen eine Liste der E-Mail-Adressen im Textformat (txt) vorliegen.

#### » Auto-Email-Versand

Wichtig! Lesen Sie vor Benutzung S. 23 im Handbuch!

Geben Sie hier alle E-Mail-Adressen ein: (benutzen Sie kopieren und einfügen; Trennzeichen können Leerzeichen, Kommata oder Wagenrücklauf hzw. Enter sein).

Kopieren Sie sämtliche E-Mail-Adressen ins Empfängertextfeld. Sie können nacheinander mehrere Kopiervorgänge benutzen, um hier Ihre E-Mail-Adressen einzugeben.

Sie müssen dringend darauf achten, für eine Umfrage **nur einen einzigen Mailversandvorgang** durchzuführen. Dies ist wichtig, weil sonst identische TANs mehrfach verschickt würden.

Die Betreff-Zeile entspricht dem normalen Betreff einer E-Mail und wird bei den Empfängern als Betreff angezeigt.

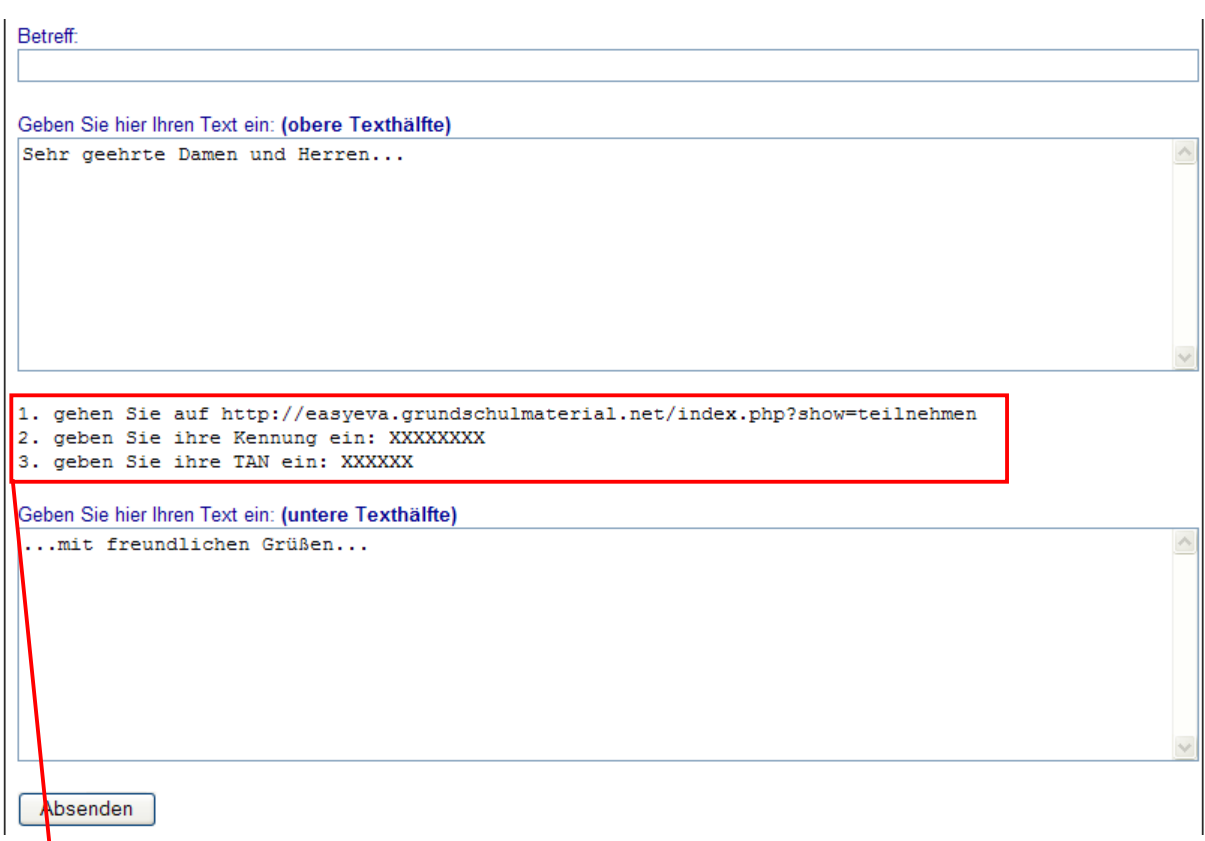

Tragen Sie nun ins obere und ins untere Textfeld Ihre Nachricht ein. Die dazwischenliegenden drei Zeilen können Sie NICHT verändern, sie werden von **easyeva** entsprechend variiert und eingesetzt. Hier erhält jeder Teilnehmer die Kennung der Umfrage und seine persönliche TAN.

Mit einem Klick auf "Absenden" werden die E-Mails verschickt.

# **Kontodaten ändern**

Hier können Sie ein anderes Passwort für Ihr **easyeva**-Konto festlegen. Unmittelbar nach der Änderung sendet Ihnen **easyeva** eine Nachricht mit den neuen Zugangsdaten an Ihre Anmelde-E-Mail-Adresse. Siehe weitere Beschreibung unter "Mein Konto" (S. 25).

# **Fragebogen für Papierrücklauf**

Sehr viele Haushalte (95% laut JIM 2008) sind bereits mit internetfähigen Rechnern ausgestattet, jedoch noch nicht alle. Durch den "Fragebogen für Papierrücklauf", welcher beim Klick auf den

betreffenden Link als pdf-Datei erzeugt wird, haben Sie die Möglichkeit, den **easyeva**-Fragebogen auszudrucken.

Tipp:

Bieten Sie bei einer Umfrage in der Elternschaft den Eltern ohne eigenen Internetzugang die Benutzung eines bereitgestellten PCs in der Schule an.

Falls trotzdem Papierrückläufe unvermeidbar sind, so gestatten diese durch eine übersichtliche Anordnung der Fragen die verhältnismäßig leichte Auswertung.

# **Mein Konto**

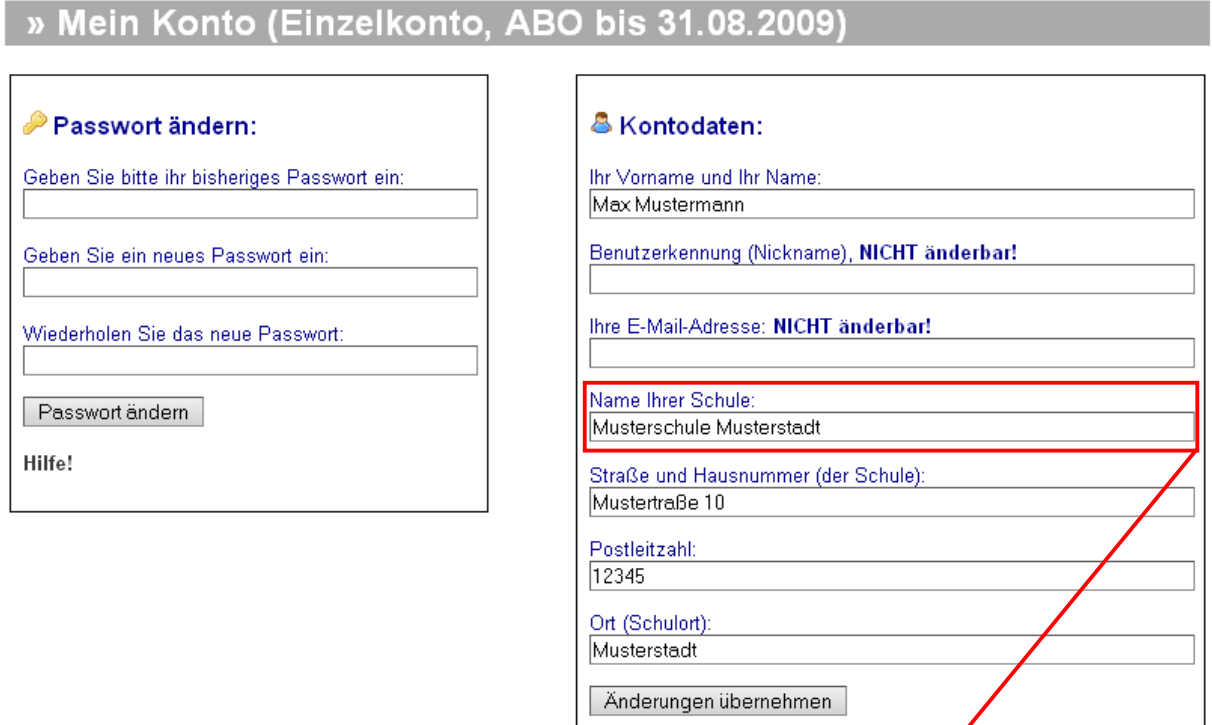

Sie können hier Ihre Kontodaten einsehen. Adressdaten sowie das Passwort können Sie hier ändern.

Bitte beachten Sie, dass der unter "Name Ihrer Schule" eingetragene Schulname in den Fragebögen und in den Komplettmappen erscheint.

Der Titelbalken zeigt hinter "Mein Konto" die Gültigkeit Ihres Abos an.

Sofern eine Änderung der Benutzerkennung oder Ihrer E-Mail-Adresse erforderlich sein sollte, bitten wir Sie, direkten Kontakt mit der Medienwerkstatt Mühlacker aufzunehmen. Bei Änderungen dieser beiden Daten benötigen wir aus Gründen der Sicherheit eine rechtsverbindliche schriftliche Beauftragung mit Unterschrift des Kontoinhabers. Diese kann auch als Fax gesendet werden.

# **Fragen kopieren für Textverarbeitung**

#### » Fragen kopieren für Textverarbeitung

Markieren und kopieren Sie Ihren Fragenkorpus aus dem gestrichelten Rahmen.

1. Ich arbeite gerne in dieser Schule. [\_] trifft zu [\_] trifft eher zu [\_] trifft eher nicht zu [\_] trifft nicht zu 2. Unsere Schule ist ein einladender Ort. [\_] trifft zu [\_] trifft eher zu [\_] trifft eher nicht zu [\_] trifft nicht zu

Sie haben mit dieser Funktion die Möglichkeit, Ihre Fragen durch die üblichen Verfahren (Markieren, Kopieren, Einfügen) in Ihre Textverarbeitung zu übernehmen.

# **Papierrrückläufe hinzufügen**

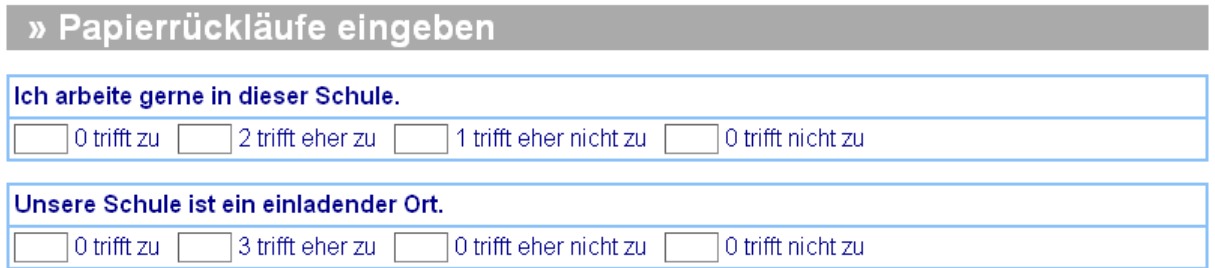

Mit diesem Tool können Sie schnell und einfach die ausgezählten Papierfragebögen zu den angezeigten Online-Ergebnissen hinzufügen. Tippen Sie dazu einfach die entsprechenden Zahlenwerte in die Textfelder ein und klicken Sie zum Abschluss auf die Schaltfläche "Jetzt absenden" am unteren Seitenrand.

Auch Antworten auf offene Fragestellungen können übertragen werden. Hinweis: Es ist möglich, die offenen Text-Antworten mehrerer Umfrageteilnehmer in einem Vorgang zu übernehmen. Dazu sollten die einzelnen Antworten durch die Ziffernfolge 12345 voneinander getrennt sein. Dies ist erforderlich, damit die Anzahl der Teilnehmer an der Beantwortung der jeweiligen Frage von easyeva korrekt erfasst werden kann. Die Ziffernfolge 12345 dient lediglich als Trennzeichen zwischen den Formulierungen und wird während der Übernahme automatisch wieder entfernt.

#### **Korrekturen an Antworten auf offene Fragen**

Bisweilen kann es passieren, dass in Umfragen bei offenen Fragestellungen verletzende oder beleidigende Formulierungen Verwendung finden. Dann

könnte es notwendig werden, diese Formulierungen zu ändern oder zu entfernen.

## » Korrekturen an Antworten auf offene Fragen

In der Ansicht "Korrekturen an Antworten auf offene Fragen" werden NUR die offenen Fragen der aktuellen Umfrage angezeigt.

Jede Einzelantwort ist in einem eigenen Textfeld dargestellt. Nehmen Sie hier die notwendigen Änderungen vor und übernehmen Sie diese durch Klick auf die Schaltfläche "Korrekturen übernehmen!" am unteren Ende der Auflistung.

# **Satzkategorisierung easycat**

Easyeva kann Multiple-Choice-Fragen automatisch auswerten und grafisch aufbereiten.

Eine maschinelle Verarbeitung von Antworten auf offene Fragestellungen ist nicht möglich.

Wir bieten Ihnen aber mit easycat.exe eine Hilfe zur einfachen und schnellen Kategorisierung Ihrer offenen Antworten an.

Easycat.exe wird dazu lokal auf Ihrem Rechner installiert.

Sie laden die easycat.zip auf ihren Rechner, entpacken sie und führen dann setup.exe aus.

Antworten auf offene Fragen werden aus easyeva nach easycat kopiert und dort in einfachster Weise per drag-and-drop sortiert und kategorisiert.

Sofern viele Antworten vorliegen, wird Ihnen easycat erheblich die Arbeit erleichtern.

Die Verwendung von easycat.exe ist für easyeva-Abonnenten frei.

- - -

© Medienwerkstatt Mühlacker 2008, 2009, 2010